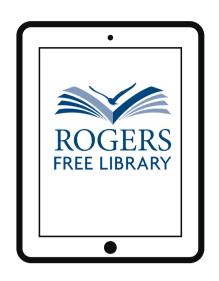

## Wireless Printing from Mobile Devices

1. Download the PrinterOn App from the App Store.

It looks like this:

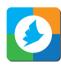

- 2. Open the app and tap No printer selected then tap search.
  - 3. Type Rogers Free Library then hit search.
  - 4. You will see two options, both say Ocean State Libraries. Choose either Black & White or Color.
  - 5. You will have to "allow access" to your documents and photos.
    - 6. You now have multiple options to print!

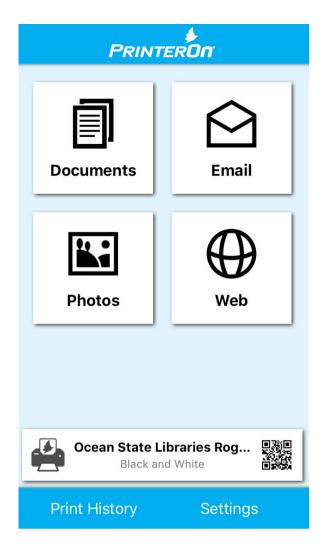

## **Helpful Tips:**

- You may have to allow access again.
- Remember the name and location of your file before you begin.
- Some email accounts may not be compatible with this app.
- Be sure to tap on print history to make sure the job was successful.